# **& YAMAHA** PJP Checker

# 取扱説明書

PJP Checkerは、PJPをご購入いただく前に、お客様のネッ トワーク環境でPJPの通話が可能かどうかテストするため のアプリケーションです。本アプリケーションを使用する と、下記の4点をテストすることができます。

- PJPで使用するポートの設定
- NAT、SIP-NATの設定
- パケットロス率
- PJP使用時の帯域

本アプリケーションを使用する前に、必ず本書をよくお読 みください。

- 本書の記載内容を一部または全部を無断で転載するこ とを禁じます。
- 本書の内容および本アプリケーションの仕様は、改良 のため予告なく変更されることがあります。
- 情報の消失など、本アプリケーションの使用により発 生したあらゆる損失に関して、当社は責任を負いかね ます。あらかじめご了承ください。

# 本書の表記について

### 略称について

本書ではそれぞれの製品について、以下のように略称で記 載しています。

- PJP Checker:本アプリケーション
- IP電話会議システム:PJP
- Microsoft® Windows Vista®: Windows Vista
- Microsoft<sup>®</sup> Windows<sup>®</sup>: Windows
- Microsoft® Windows XP®: Windows XP

# 設定例について

本書に記載されているIPアドレスなどの設定例は、説明の ためのものです。実際に設定するときは、必ず実際のネッ トワーク構成に合わせた設定値をお使いください。

# 商標について

Microsoft 、Windowsは米国Microsoft社の米国およびその 他の国における登録商標です。

# PCの仕様

本アプリケーションを使用するPC には、以下のシステム環 境が必要です。

- OS: Windows Vista (32bit 版)、Windows XP SP2 以 上(32bit 版)
- ネットワーク:TCP/IP

# ネッ トワーク環境をテストする

本アプリケーションは、PJPの代わりに2台のPC間で通信 が可能かどうかをテストします。ここでは、接続を受ける PCをサーバ、接続するPCをクライアントとし説明します。

#### ご注意

- PCを2台ご用意ください。
- PJPを接続する回線にPCを接続してください。
- それぞれのPCにPJP Checkerをインストールしてください。
- Windowsファイアーウォールを「無効」に設定してください。 また、お使いのセキュリティソフトによって、パケットをブロッ クする場合があります。その際は、セキュリティソフトを停止 してください。
- テストの際はPCを有線LANで接続してください。無線LAN でテストをすると正確な判定ができません。
- テストの際は他のアプリケーションは停止してください。
- テスト結果はクライアント側の画面に表示されます。

#### **1**  ダウンロードしたファイルを、任意のフォルダに解 凍する。

# **2** 「PJPChecker.exe」をダブルクリックする。

PJP Checkerが起動します。

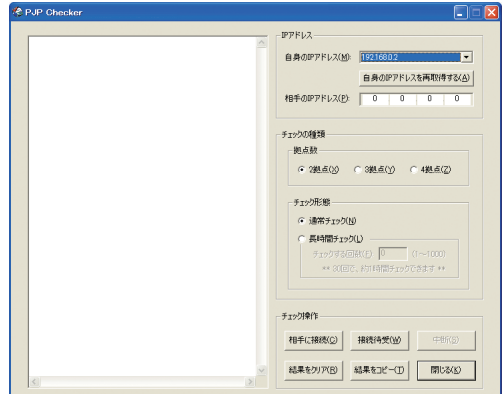

サーバ側

# **3** 「自身のIPアドレス」からテストで使用するIPアド レスを選択し、「接続待受」をクリックする。

接続の待受け状態になります。

いとして

ネットワークの設定を変更したなどの理由でIPアドレスを 再取得したい場合は、「自身のIPアドレスを再取得する」を クリックしてください。

- クライアント側
- **4** 「相手側のIPアドレス」に、サーバ側のIPアドレス を入力する。
- **5** 「チェックの種類」からテスト内容を設定する。

#### 拠点数:

複数拠点で接続する際に、必要な帯域が確保できるか を計測できます。自分を含めた接続拠点数を選択して ください。

#### チェック形態:

長時間の会議を想定する場合に、「長時間チェック」を選 択してください。また、「チェックする回数」には通常 チェックを何回繰り返すか指定します。

### **6** 「相手に接続」をクリックする。

テストが開始され、「PJP Checker」画面の左側にテス ト結果が表示されます。

### テストを中断する場合は

どちらかのPCで「中断」をクリックします。

### テスト結果について

テスト結果をWindows標準のメモ帳などに貼り付け、テキ ストファイルとしてPCに保存することができます。その際 は、「結果をコピー」をクリックしメモ帳に貼り付けてくだ さい。また、テスト結果を消去する際は、「結果をクリア」 をクリックしてください。

# アンインストールについて

PJP Checkerをアンインストールするには、解凍したファ イルを削除してください。